# **INITIATION À DARKTABLE**

**Published :** 2017-05-24 **License :** GPLv2+

### **INTRODUCTION**

darktable est un [logiciel](http://fr.wikipedia.org/wiki/Logiciel_libre) libre de traitement et de correction de photos enregistrées au format RAW. La version actuelle est 2.0. Elle a été publiée en décembre 2015.

darktable fonctionne sous GNU/Linux / GTK3, Mac OS X / macports et Solaris 11 /GTK3. Pour réaliser le traitement des images, darktable a besoin d'une puissance de calcul importante. Il est recommandé d'installer darktable sur un système 64 bits disposant d'au moins 4Go de mémoire physique ; depuis le début des années 2000 les CPU AMD ou Intel disposent d'un mode 64 bits.

Pour accélérer le traitement des images il utilise des instructions Streaming SIMD Extensions 2 (SSE2) du CPU. En fait, darktable ne fonctionnera que si le CPU de votre machine est compatible SSE2 ; ce qui est le cas de la plupart des machines modernes. Si la carte graphique de votre machine est compatible, il peut aussi utiliser l'accélération GPU via OpenCL. La détection et l'activation de cette fonctionnalité optionnelle sont réalisées lors du lancement de darktable.

darktable est aussi capable de traiter des images enregistrées dans d'autres formats : standard ou en grande plage dynamique (par exemple JPG, CR2, OpenEXR, PFM, ...).

L'édition des photos dans darktable est non destructive : elles sont ouvertes en lecture seule. Chaque étape du traitement d'une photo est enregistrée dans une base de données et dans un fichier lié XMP. Ce n'est que lors de l'exportation que les transformations apportées à une photo sont finalisées dans un fichier de sortie distinct de la photo originale au format RAW qui, elle, reste non modifiée.

L'interface de darktable est d'une utilisation relativement aisée. Des mots-clés, des notes sous forme d'étoiles, des labels de couleur, peuvent être affectés aux photos qui pourront ainsi être sélectionnées par filtrage. darktable permet de gérer et de modifier simultanément les métadonnées de plusieurs photos (titre, description, auteur, diffuseur, droits).

darktable est fourni avec plus de cinquante modules de traitement d'images. Ces modules sont les éléments fondamentaux de darktable. Chaque module permet d'exécuter une ou plusieurs actions permettant de modifier la photo, de l'exporter, etc. Les opérateurs de fusion de certains modules procurent encore plus d'options de traitement. À l'aide d'un masque on peut contrôler l'action d'un module sur différentes parties d'une photo. Un masque peut être dessiné, utilisant différentes formes géométriques (pinceau, cercle, ellipse, chemin) ou paramétrique, basé sur les valeurs des pixels.

Si votre appareil photo est connecté à votre ordinateur et s'il est reconnu par darktable, vous pourrez importer directement ses photos dans darktable. S'il le permet, darktable pourra piloter votre appareil. Vous pourrez alors réaliser des prises de vues contrôlées à distance par votre ordinateur.

Les photos contenant des coordonnées de géolocalisation peuvent être affichées sur une carte. Différentes sources de cartes sont proposées. Des coordonnées de géolocalisation peuvent être assignées aux photos en les déposant manuellement sur la carte ou en leur appliquant des données de traces GPX.

darktable dispose d'une fonctionnalité de diaporama intégrée qui vous permet d'afficher votre collection d'images en mode plein écran.

Un module polyvalent d'impression, avec un support complet de la gestion des couleurs, vous permet d'envoyer votre photo à une imprimante connectée.

Pour améliorer la fonctionnalité, darktable possède une interface souple d'écriture de scripts. Il utilise Lua comme langage de script.

La prise en main de tous les modules de darktable est l'une des tâches les plus longues dans l'apprentissage de ce logiciel.

Vous trouverez de nombreuses informations concernant darktable sur le site officiel à l'adresse <http://www.darktable.org/>. Une documentation exhaustive, en français, est disponible à l'adresse https://github.com/darktable[org/darktable/releases/download/release-2.0.0/darktable-usermanual](https://github.com/darktable-org/darktable/releases/download/release-1.6.0/darktable-usermanual-fr.pdf)fr.pdf.

Cet ouvrage a pour objectif de vous aider à acquérir rapidement la maîtrise des principales fonctionnalités de darktable.

### **GESTION DES FICHIERS**

- **1.** INTERFACE GRAPHIQUE
- **2.** IMPORTER DES IMAGES
- **3.** IMPORTER UN DOSSIER
- **4.** SUPPRIMER UNE PHOTO
- **5.** MODIFIER L'AFFICHAGE DE LA
- COLLECTION
- **6.** ETIQUETTER LES IMAGES
- **7.** TRIER ET SÉLECTIONNER LES PHOTOS
- **8.** EXPORTER LES PHOTOS
- **9. TRAITEMENT PAR LOT**

## **1.INTERFACE GRAPHIQUE**

Comme on le verra darktable comporte six modes ou vues. La disposition générale de l'affichage est semblable pour tous les modes, procurant ainsi un certain confort d'utilisation : l'espace de travail est divisé en panneaux.

#### **LES DIFFÉRENTS PANNEAUX**

Au centre de l'écran on trouve l'espace principal d'affichage. Ce panneau, le plus grand, est dédié à la visualisation qui dépend du mode dans lequel on a placé darktable.

Dans le panneau de gauche, sont affichées des informations générales qui, elles aussi, dépendent du mode dans lequel se trouve darktable.

Dans le panneau de droite, sont listées, avec leurs paramètres, les opérations qui, selon le mode, peuvent être appliquées à l'image.

Dans les panneaux supérieur et inférieur on pourra accéder à différents paramètres et raccourcis.

On pourra masquer ou afficher chacun des panneaux périphériques (de gauche, de droite, supérieur ou inférieur) en cliquant sur le triangle situé près de celui-ci. Pour masquer ou afficher simultanément tous les panneaux périphériques on pressera la touche TAB (tabulation). Quand un panneau périphérique est masqué, l'espace ainsi libéré est occupé par le panneau central de la vue.

On passera en mode plein écran en pressant la touche F11. Un appui sur cette même touche F11 ramène en mode normal.

#### **LES SIX MODES OU VUES DE DARKTABLE**

Les modes sont organisés de manière à faciliter le travail. Ainsi chaque mode est optimisé pour les différentes étapes du flux de production.

Les diférents modes sont : table lumineuse, chambre noire, capture, carte, diaporama et impression.

Pour changer de mode, il suffira de cliquer sur son nom dans l'interface. On peut aussi utiliser les raccourcis clavier suivants :

- '**l**', pour passer à la vue table lumineuse ;
- '**d**', pour passer à la vue chambre noire ;
- '**t**', pour passer à la vue capture ;
- '**m**', pour passer à la vue carte ;
- '**s**', pour passer à la vue diaporama ;
- **'p'**, pour passer à la vue impression.

#### **Mode table lumineuse**

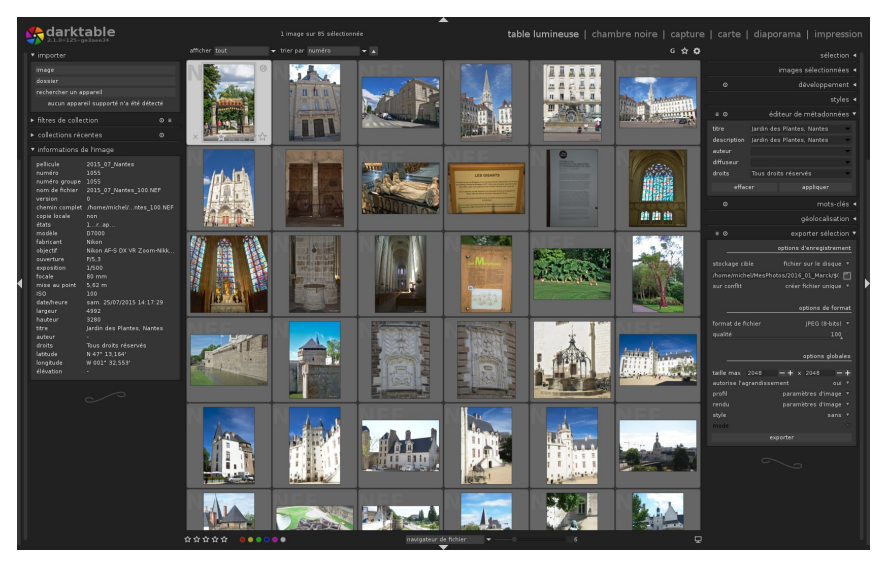

Le mode table lumineuse est dédié à la gestion de la bibliothèque contenant vos photographies. Elle permet entre autres, l'importation, l'évaluation et l'exportation des photos, le réglage des préférences du logiciel, la modification des métadonnées d'une ou de plusieurs photos. Chaque photo importée est représentée par une miniature dans le panneau central. Double-cliquer sur l'une de ces miniatures ouvrira l'image correspondante en mode chambre noire.

#### **Mode chambre noire**

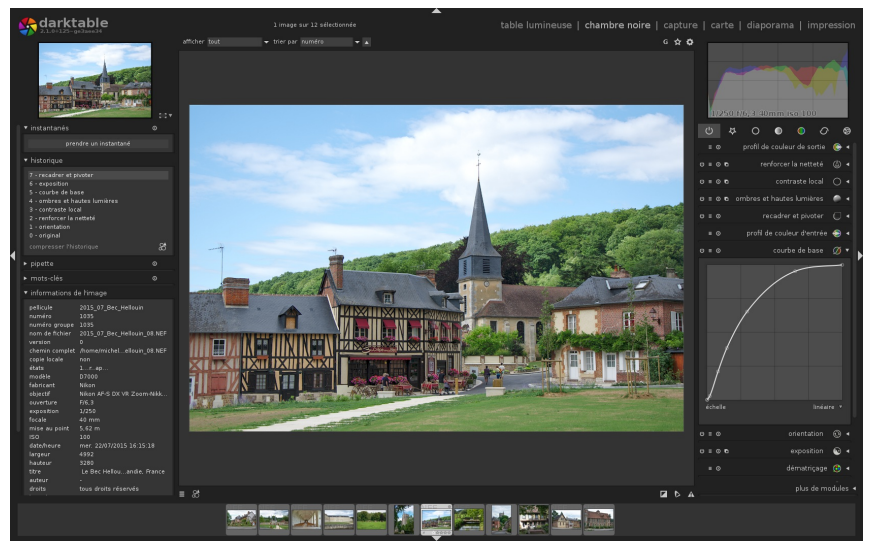

C'est dans le mode chambre noire que l'on modifiera les photos. C'est dans une chambre noire que l'on développe les photos argentiques. Par analogie, on dira que le mode chambre noire de darktable permet de développer les photos.

Dans ce mode on travaille photo par photo et tous les modules de développement des images y sont accessibles dans le panneau de droite.

#### **Mode capture**

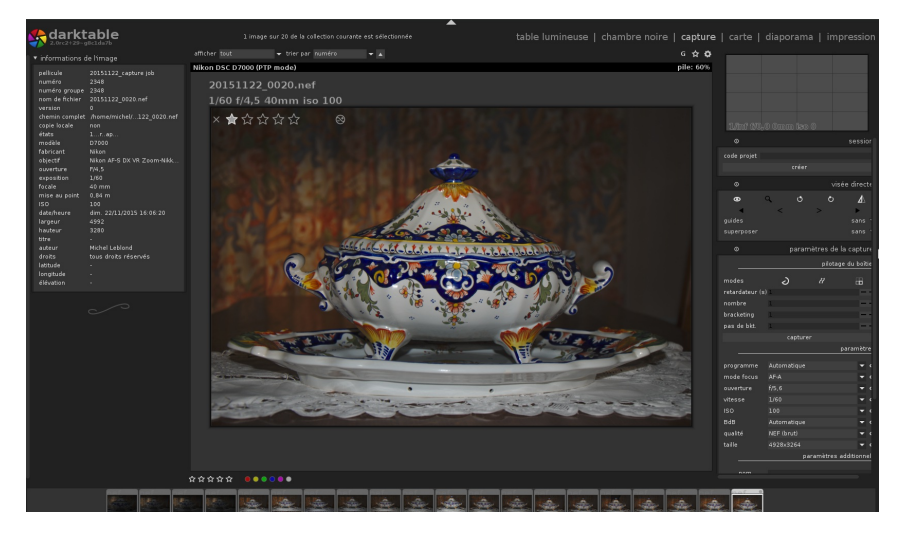

Le mode capture n'est disponible que si un appareil photo est connecté à l'ordinateur et s'il est reconnu par darktable. Il va servir à prendre des photos qui seront affichées à l'écran et chargées dans la base de données de darktable. Lors de ces prises de vue, si votre appareil le permet, il pourra être piloté par darktable.

#### **Mode carte**

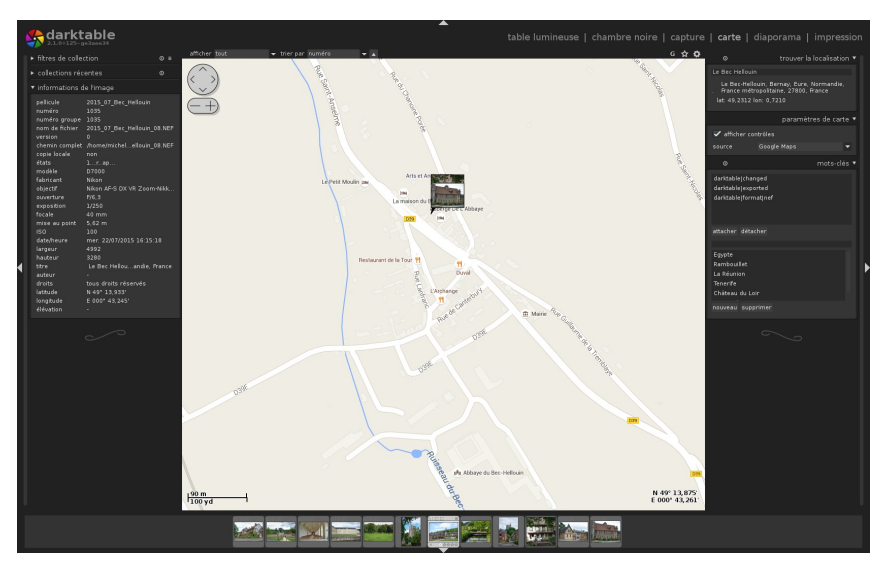

Le mode carte permet de visualiser les différentes photos sur une mappemonde en utilisant les données de géolocalisation fournies. Il permet aussi d'ajouter des données de géolocalisation aux métadonnées des photos en déposant leurs miniatures sur une carte.

#### **Mode diaporama**

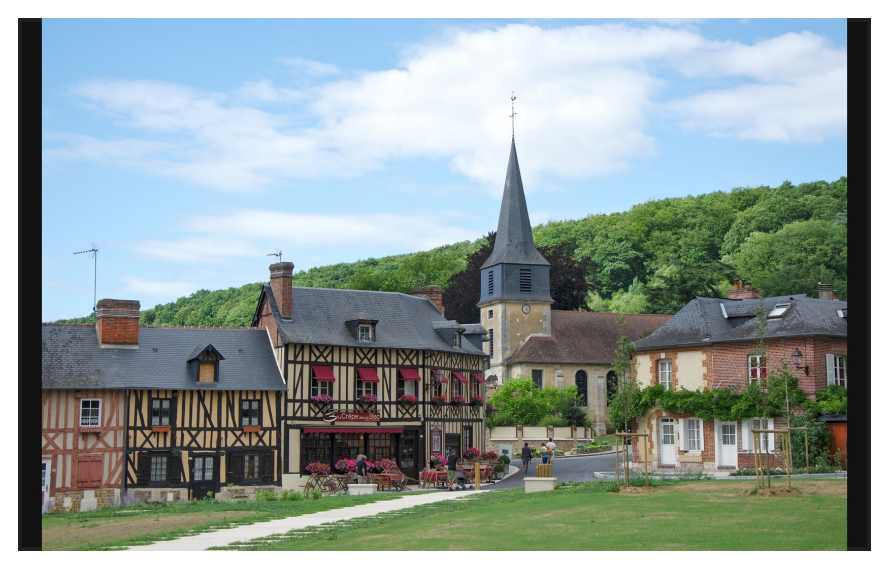

Dans le mode diaporama darktable affiche les images sous forme de diaporama. Il développe les images à la volée.

#### **Mode impression**

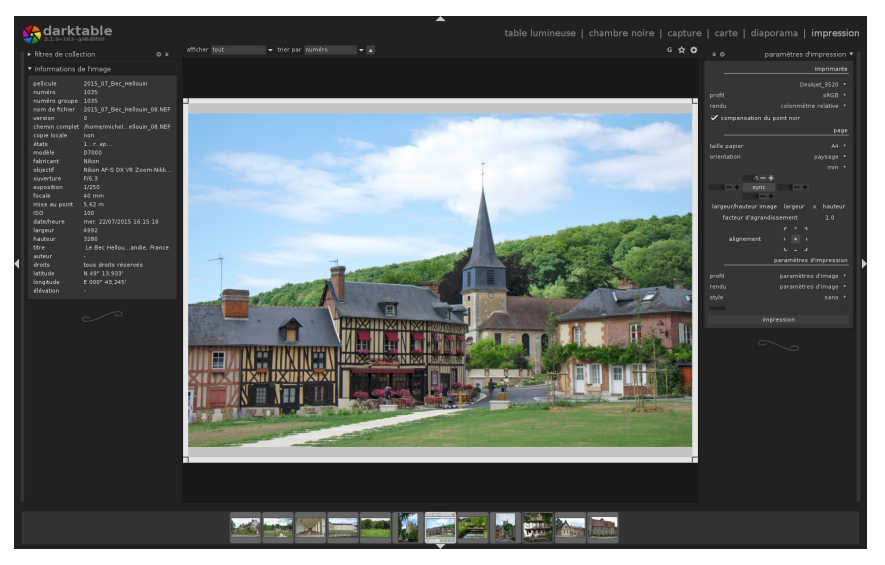

Le mode impression permet d'envoyer l'image sélectionnée à une imprimante.

## **2.IMPORTER DES IMAGES**

L'importation est la première étape de la gestion des fichiers images dans darktable.

### **UNE SEULE IMAGE**

Pour importer une image en vue de la modifier, vérifiez bien que darktable est en mode table lumineuse. Dans le panneau de gauche, cliquez sur le bouton <image> du sous-panneau importer.

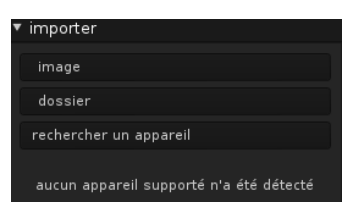

Une fenêtre de navigation s'ouvre.

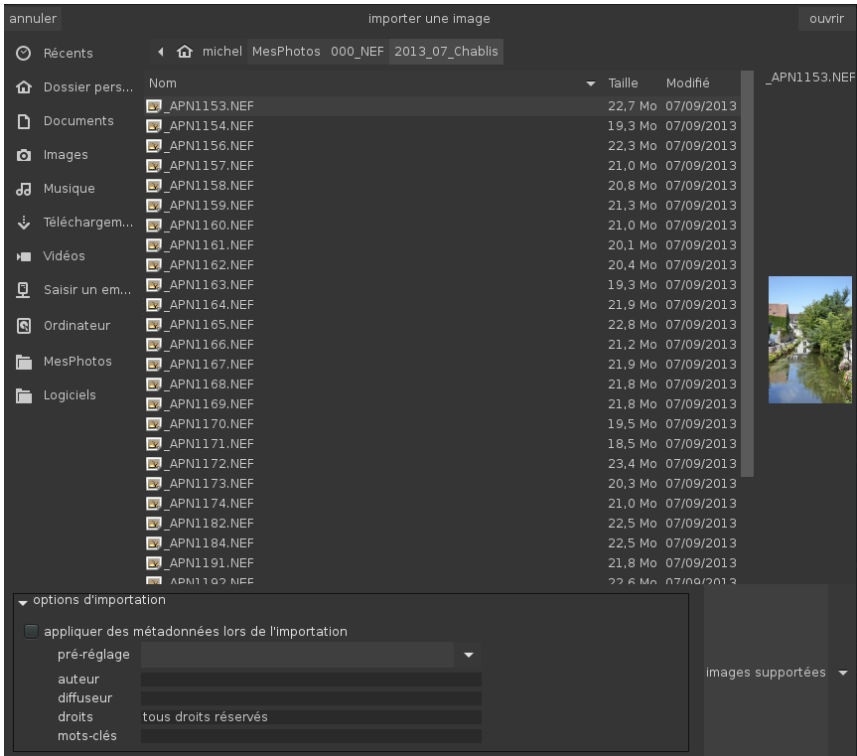

Sélectionnez par un clic la photo désirée. Vous pouvez introduire des métadonnées à appliquer à l'image, en utilisant un pré-réglage que vous avez défini ou en remplissant les différents champs proposés. Cochez alors la case <appliquer des métadonnées lors de l'importation>. Il ne vous reste qu'à cliquer le bouton <ouvrir> pour valider l'action. darktable passe automatiquement en mode chambre noire. L'image sélectionnée est alors prête à être développée.

#### **PLUSIEURS IMAGES**

Lorsque la fenêtre de navigation est ouverte il est possible d'importer plusieurs images. Pour sélectionner des images qui se suivent dans un dossier, faites un clic gauche sur le nom de la première et un <Majuscule>-clic gauche sur le nom de la dernière. Pour ajouter une image à la sélection faites un <Ctrl>-clic gauche sur son nom (cette opération peut être répétée). Pour supprimer une image de la sélection faites un <Ctrl>-clic gauche sur son nom. Comme dans le cas de l'importation d'une seule image, vous pouvez définir des métadonnées communes aux images que vous avez sélectionnées.

Cliquez le bouton <ouvrir> pour valider votre sélection. Des miniatures des images sélectionnées sont créées et apparaissent dans le panneau central de la table lumineuse.

## **3.IMPORTER UN DOSSIER**

Pour importer les images d'un dossier, passez en mode table lumineuse. Dans le panneau de gauche, cliquez sur le bouton <dossier> du sous-panneau importer afin d'ouvrir la fenêtre de navigation.

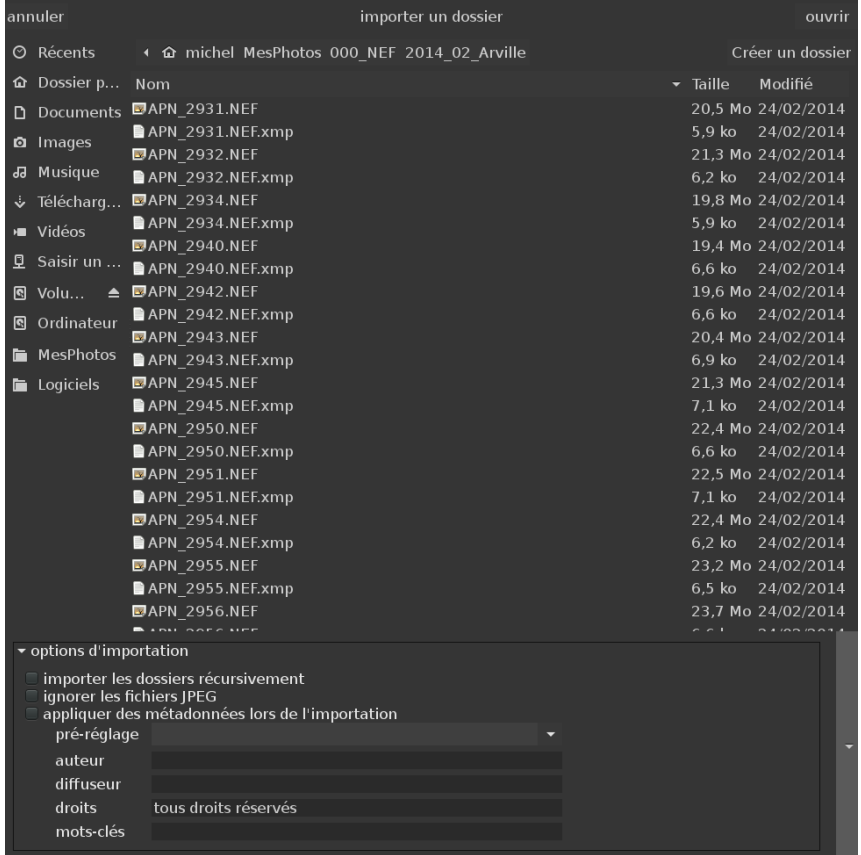

Choisissez le dossier à importer. Quand vous cliquerez sur le bouton <Ouvrir> les images contenues dans le dossier choisi s'afficheront sous forme de miniatures dans la partie centrale de la table lumineuse.

Comme vous pouvez le voir sur l'image ci-dessus des options d'importation peuvent être définies :

- importer les dossiers récursivement : les sous-dossiers du dossier choisi seront eux aussi importés, de même que leurs sous-dossiers, etc. À manipuler avec précaution si l'on ne veut pas surcharger la table lumineuse avec un nombre trop important de miniatures ;
- ignorer les fichiers JPEG : en plus de l'enregistrement des photos en format RAW, certains appareils peuvent aussi enregistrer les photos en format JPEG. Ces enregistrements supplémentaires ne sont pas nécessaires au développement des photos en format RAW. Leur importation n'est donc pas utile ;
- appliquer des métadonnées lors de l'importation.

## **4. SUPPRIMER UNE PHOTO**

En mode Table Lumineuse, des boutons d'actions sont disponibles dans la colonne de droite. Grâce au module Sélection, il est possible d'agir sur tout ou partie des photos de la collection.

Dans la zone Image Sélectionnée, Enlever et Supprimer vont permettre respectivement de :

**Enlever** les photos de la collection Darktable ;

**Supprimer** les photos de votre disque dur.

### **5. MODIFIER L'AFFICHAGE DE LA COLLECTION**

Il faut être en mode Table lumineuse pour afficher la collection.

#### **LES VIGNETTES**

La collection de vos photos s'affichent dans la colonne centrale de Darktable en mode Table lumineuse. Plus précisément la photo s'affiche dans une vignette. La vignette :

- change de couleur lorsque la photo est sélectionnée (elle s'éclaircie) ;
- $\bullet$  contient le format de fichier de la photo (ipg, raw, png etc.) ;
- contient une icône lorsque la photo a été modifié par Darktable.

#### **DIMENSIONS DES APERÇUS**

La taille des vignettes se règle au moyen d'un régle situé en bas à droite de la colonne centrale.

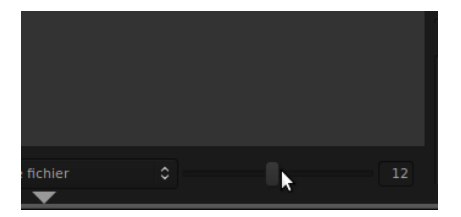

#### **ORDRE D'APPARITION**

Les images importées apparaissent dans l'ordre alphanumérique des noms de fichier.

## **6. ETIQUETTER LES IMAGES**

Afin de vous aider à mieux gérer votre bibliothèque de photographie, Darktable offre la possibilité d'ajouter des mots-clefs à vos images, de filtrer votre collection avec des étoiles et des cercles de couleur.

### **LES MOTS-CLÉS**

En mode Table lumineuse, il existe un module intitulé Mots-clés. Ecrivez le nouveau mot-clé dans le champ au milieu du module. Entrée ou Nouveau l'insère dans la liste. Les boutons attacher et détacher vous aide à associer le mot-clés à vos photographies. Utilisez la sélection d'une ou plusieurs images et du ou des mots clés, pour ensuite attacher ou détacher les étiquettes aux bonnes photos.

Automatiquement Darktable attache certains mots clés à vos images, comme darktable|changed ou ceux des formats. Libre à vous de les laisser ou de les supprimer avec le bouton Supprimer.

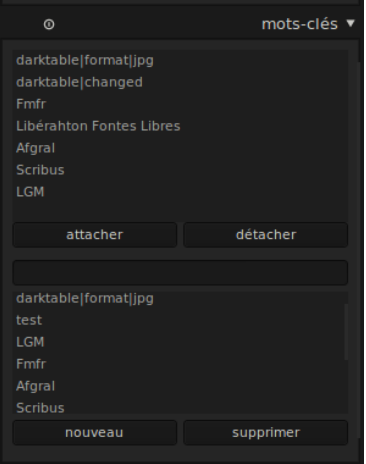

### **LES ÉTOILES**

lqkjdf

#### **LES CERCLES DE COULEURS**

lqksdjf

### **7. TRIER ET SÉLECTIONNER LES PHOTOS**

## **8. EXPORTER LES PHOTOS**

Les photos ajoutées à vos collections peuvent être des photos au format RAW ou JPG. Les modifications, même infimes, que vous y appliquerez devront être mémorisée. Partant du principe que l'image originale ne doit pas être modifiée, Darktable opte pour l'export plutôt que pour l'enregistrement.

## **9. TRAITEMENT PAR LOT**

Dans le flux de travail photographique, il n'est pas rare d'avoir à appliquer la même action sur plusieurs photographies.

## **PREMIÈRES MODIFICATIONS**

**10.** L'INTERFACE DE LA CHAMBRE NOIRE

**11. GESTION DES MODULES** 

**12.** FAIRE TOURNER DES PHOTOS

**13.** RECADRER

**14.** MODIFIER LA PERSPECTIVE

**15.** CORRECTION DES TACHES

**16.** EXPLOITER L'HISTORIQUE DES MODIFICATIONS

**17.** FAIRE DES TESTS AVEC LES INSTANTANÉS

### **10. L'INTERFACE DE LA CHAMBRE NOIRE**

#### **LES PANNEAUX (COLONNES)**

La colonne de gauche, affiches deux types d'informations différentes :

- les informations sur les étapes de travail réalisées condensées dans les modules **historique** et **instantanés**;
- les informations spécifiques à la photo ou à certains zones représentées par le module **pipette** et **informations de l'image**.

Le panneau central affiche l'aperçu principal de la photo.

La colonne de droite affiche un histogramme qui représente les niveaux d'exploitation pour chaque couche, ainsi que la liste des modules disponibles avec une zone principale pour les paramétrer.

Enfin, tout en bas sur la longueur, la liste des photos de la collection active. En cliquant sur les petits aperçus de photo, la photo correspondante est ouverte pour modification. Une pression sur la touche de retour charriot <- permet de revenir à la photo précédente dans la collection.

#### **L'APERÇU DE LA PHOTO**

La zone centrale contient l'aperçu de la photo choisie dans la collection. C'est dans cette zone que les modifications effectuées sur l'image vont apparaître à nous permettre d'évaluer la qualité de nos actions. Aussi, il sera parfois utile de pouvoir modifier l'affichage de cet espace.

- Pour **zoomer**, il suffira de tourner la molette de la souris dans un sens ou dans l'autre;
- pour vous **déplacer** dans l'image zoomée, enfoncez le bouton gauche et glissez.

#### **LES MODULES**

Les modules sont rassemblés par groupe. Cliquer une fois sur le groupe permet d'afficher les 3 premiers réglages du groupe, cliquer une seconde fois pour voir l'ensemble des modules associés à ce groupe.

#### **Changer les valeurs**

La manipulation des modules occupera la grande partie de votre temps sur Darktable. Aussi, nous semble-t-il important de connaître les différentes options vous permettant d'agir sur les réglages :

- clic droit dans la zone d'édition,
- glisser la souris dans la zone d'édition
- utiliser les boutons fléchés (selon les version de Darktable)
- molette de la souris

## **11. GESTION DES MODULES**

Activer/Désactiver

Choisir les modules

### **12. FAIRE TOURNER DES PHOTOS**

Certaines photos prises un peu "rapidement" n'ont pas une ligne d'horizon comme on l'attendrait. Le module **Recadrer et Pivoter** permet de résoudre cet écueil très facilement, en presque 1 clic.

### **PROCÉDURE**

- 1. Activez le module **Recadrer et Pivoter**;
- 2. Dans l'image, repérez un élément qui peut vous servir la ligne d'horizon, en général soit une ligne supposée être horizontale ou verticale;
- 3. Cliquez avec le bouton gauche d'un côté de cette ligne puis glissez la souris. Une ligne blanche apparaît. En glissant la souris, tentez de suivre votre ligne de référence lors du déplacement de la souris puis lâchez pour valider votre analyse d'horizon;
- 4. Au lâché, la photo tourne pour prendre en compte saisie manuelle et la valeur de rotation s'inscrit dans le champ **Angle** du module **Recadrer et Pivoter**.

Il ne faut pas confondre la rotation visant à rétablir la ligne d'horizon et :

- les réglages du module **Orientation** qui permettent de tourner l'image par incréments de 90°
- les options de symétries du module **Recadrer et Pivoter** qui font un effet miroir sur le contenu de l'image.

## **13. RECADRER**

Le recadrage est encore une fonction du module Recadrer et Pivoter, certainement la plus couramment utilisée d'ailleurs. Le recadrage va consister à effectuer un découpage sur les bords de la photo de manière à n'en conserver que la meilleure partie, à lui donner une force éventuelle qu'elle n'aura pas dans son état actuel.

- 1. Définir l'aspect à utiliser. Il s'agit en particulier de définir une règle qui permettra éventuellement d'obtenir un type prédéfini de proportions parmi les formats courants. Dans le cas, d'une incertitude, le type "libre" vous laisse le choix
- 2. L'utilisation de va permettre d'afficher des lignes sur l'image. Ces lignes pourront vous servir à interpréter les différentes parties de l'image et ainsi vous aider à structurer le recadrage.
- 3. Sur l'image un rectangle est apparu et la partie extérieure doit être noircie. En vous approchant des bords du rectangle, une poignée rectangulaire de toute la longueur du côté apparaît. En enfonçant le bouton gauche dans cette zone, vous pourrez modifier la dimension du rectangle. La zone qui sera conservée à la fin du recadrage est la zone intérieure du rectangle.
- 4. Double cliquez dans la zone pour valider le recadrage.

Une photo la photo modifiée, elle est affichée dans sa nouvelle version à l'intérieure de la table lumineuse. Pour rappel, tant qu'elle n'est pas exportée, les modifications ne sont pas appliquée à l'image source. Il vous suffit de l'ouvrir par exemple dans Gimp pour vous en rendre compte.

### **14. MODIFIER LA PERSPECTIVE**

### **15. CORRECTION DES TACHES**

Il y a parfois de petits détails gênants dans l'image. On peut imaginer des grains de beautés jugés inesthétiques sur des portraits ou encore de petits éléments en arrière-plan (mouches, petite zone surcontrastée...). Ces détails, s'ils ne sont pas embêtants en soi, peuvent cependant parfois attirer le regards sur des zones non souhaitées, en particulier à cause du contraste produit. La suppression de ces éléments consistera à mettre des portions d'images proches à la place de la zone incriminée.

### **PROCÉDURE**

- 1. Afficher le module **Correction des taches**;
- 2. Choisir le type de correction ajouter un masque circulaire ajouter un masque elliptique - ajouter chemin (dans l'exemple cidessous nous choississons le masque circulaire)
- 3. Cliquer au centre de la zone à corriger,
- 4. Un cercle apparait sur cette zone suivi d'un second cecle de même taille raccordé par une flèche,
- 5. Garder le curseur de la souris dans le premier cercle, en tournant la molette de la souris vous pouvez régler la taille de la zone à corriger.
- 6. Se positionner ensuite dans le second cercle,
- 7. Puis en maintenant le poussoir de la souris enfoncé, glissez la souris pour choisir la zone qui vous servira de correction, (si possible assez proche en luminosité et couleur de la zone à améliorer) puis lâcher le poussoir de la souris sur cette zone, la correction est effectuée.
- 8. On peut, à tout moment changer la taille et la forme de la zone à corriger, il suffit pour cela de revenir se placer dans le cercle de la zone à corriger,
- 9. Si la correction ne vous convient pas, un simple clic-droit sur le témoin de correction placé sur la zone suffira à l'annuler.

Le nombre de correction(s) effectué(s) est affiché dans le module de correction de taches.

### **16. EXPLOITER L'HISTORIQUE DES MODIFICATIONS**

### **17. FAIRE DES TESTS AVEC LES INSTANTANÉS**

Lors de la modification sur des photos, il n'est pas rare d'avoir des doutes ou de vouloir réaliser des tests avant d'exporter une version finale. En effet, si certaines photos seront faciles à retoucher, d'autres resisteront beaucoup plus et la recherche des bons réglages peut prendre du temps. Notre oeil s'habituant aux réglages, il sera utile de pouvoir comparer des moments différents de la retouche pour les comparer et vérifier que la direction des retouches effectuées est la bonne.

### **CRÉER UN INSTANTANÉ**

Dans la colonne gauche de la chambre noire, le module instantané est par défaut en haut de la liste, juste sous l'aperçu de l'image. Il suffit de dérouler le module pour l'ouvrir (en cliquant sur son nom). Ensuite, un simple clic sur le bouton Prendre un instantané ajoute automatiquement une ligne au-dessus du bouton. Cette ligne reprend le nom de l'image suivi d'un numéro qui indique l'ordre de réalisation des instantanés.

#### **COMPARER DES INSTANTANÉS**

Un simple clic sur le nom d'un instantané permet d'afficher son contenu. Il sera affiché en simultané avec la version actuelle de la photo en séparant l'aperçu en deux parties.

#### **MODIFIER LA ZONE DE COMPARAISON**

Pour modifier la zone de comparaison des instantanés, il est possible d'agir de deux façons :

- pour modifier l'orientation de la séparation, il suffit d'approcher la souris du trait de séparation. Une flèche apparaît au centre. En cliquant, la séparation passe ainsi d'horizontale à verticale et inversement;
- pour modifier la dimension des zones, il faut se placer sur la même ligne de séparation mais en dehors de l'aperçu d'image. Il est alors possible d'accrocher la ligne en enfonçant le bouton gauche et de la déplacer.

### **CORRECTIONS PHOTOGRAPHIQUES**

**18.** HISTOGRAMME DE L'IMAGE **19.** COMPARAISONS DANS L'IMAGE **20.** DÉTECTER LES ZONES SUR ET SOUS-EXPOSÉES **21.** MODIFIER L'EXPOSITION **22.** RÉGLER LA LUMINOSITÉ AVEC LE NIVEAUX **23.** MODIFIER SELON ZONES DE LUMINOSITÉ **24.** BALANCE DES BLANCS **25.** MODIFIER ISO **26.** ADAPTER LES COULEURS **27.** CRÉER ET APPLIQUER DES STYLES

### **18. HISTOGRAMME DE L'IMAGE**

But de l'histogramme

Manipulation de l'histogramme

### **19. COMPARAISONS DANS L'IMAGE**

Le module **Pipette**, de la colonne gauche de la chambre noire, permet de sélectionner une portion de l'image pour en afficher l'histogramme propre.

### **20. DÉTECTER LES ZONES SUR ET SOUS-EXPOSÉES**

### **21. MODIFIER L'EXPOSITION**

### **22. RÉGLER LA LUMINOSITÉ AVEC LE NIVEAUX**

### **23. MODIFIER SELON ZONES DE LUMINOSITÉ**

## **24. BALANCE DES BLANCS**

## **25. MODIFIER ISO**

Il arrive fréquemment de mal évaluer la sensibilité à la luminosité, représentée classiquement dans les appareils par le réglage ISO.

### **26. ADAPTER LES COULEURS**

### **27. CRÉER ET APPLIQUER DES STYLES**

### **EFFETS SUR LES PHOTOS**

**28.** AJOUTER UN CADRE **29.** VIGNETTAGE **30.** COLORISER **31.** VIRAGE PARTIELS **32.** CONVERTIR UNE PHOTO EN NOIR ET BLANC **33.** CRÉER UN NÉGATIF

## **28. AJOUTER UN CADRE**

## **29. VIGNETTAGE**

L'effet Vignettage est un effet fréquemment utilisé de nos jours pour aider le spectateur à focaliser le regard sur une partie spécifique de la photo. Il était auparavant une contrainte due à la concentration de la lumière au centre de l'objectif, conduisant à une impression d'assombrissement en périphérie.

Si certains appareils photographiques sont plus ou moins sensibles à cet assombrissement, il n'en reste pas moins que de nos jours la grande majorité des vignettage sont produits artificiellement ou accentués dans les logiciels.

### **PROCÉDURE**

Dans Darktable, activez le module **Vignettage**; des cercles ronds apparaissent ainsi qu'une croix au milieu de la photo. En même temps un léger assombrissement a du être engendré dans les coins de l'image.

Pour modifier la rapidité de l'estompage de la lumière, il va falloir redimensionner chaque cercle à l'aide de leur poignée respective ou des réglages **échelle** (qui spécifie la dimension de la zone d'assombrissement maximale) et **dégradé** (qui définit la dimension de la zone d'assombrissement minimale).

Par défaut le vignettage est centré, ce qui est le plus fréquent, mais saisir la croix au centre et la déplacer vous permet d'excentrer l'effet.

**Luminance** va permettre de définir la quantité d'assombrissement : si elle est réduite, le vignettage sera plus sombre.

Enfin, **largeur/hauteur** agit sur les proportions du vignettage. Celuici étant par défaut circulaire, il pourra alors être rendu oval et éventuellement cumulé au réglage **Forme** pour obtenir des losanges et variantes.

Note : le réglage saturation n'agira que sur les photographies couleurs.

## **30. COLORISER**

## **31. VIRAGE PARTIELS**

### **32. CONVERTIR UNE PHOTO EN NOIR ET BLANC**

## **33. CRÉER UN NÉGATIF**